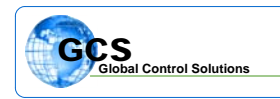

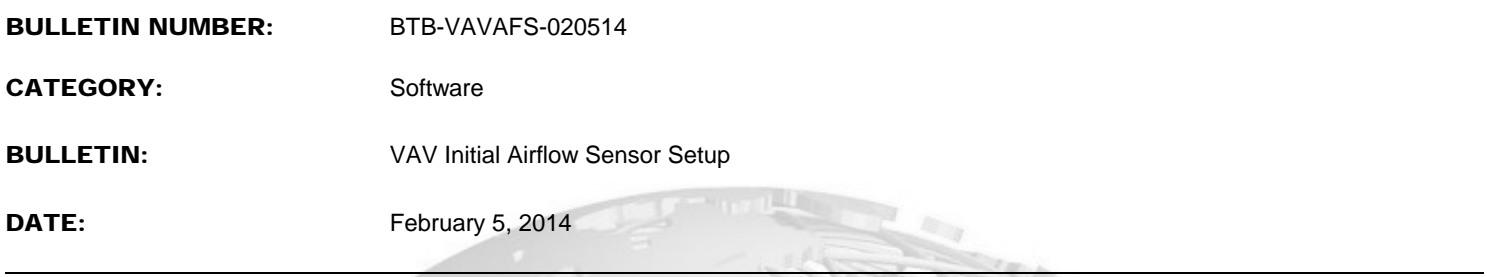

This technical bulletin is to provide information concerning the initial settings for the calibration of the air velocity sensor on the VAV boards, which may have lost the setup or were not calibrated at the factory.

Select the proper VAV board from the board listing at the left side of the TriComm software, and go to BOARD STATUS. Once the normal board status screen populates, select the "VAV100 Calibration" tab and the screen will appear as in Figure 1.

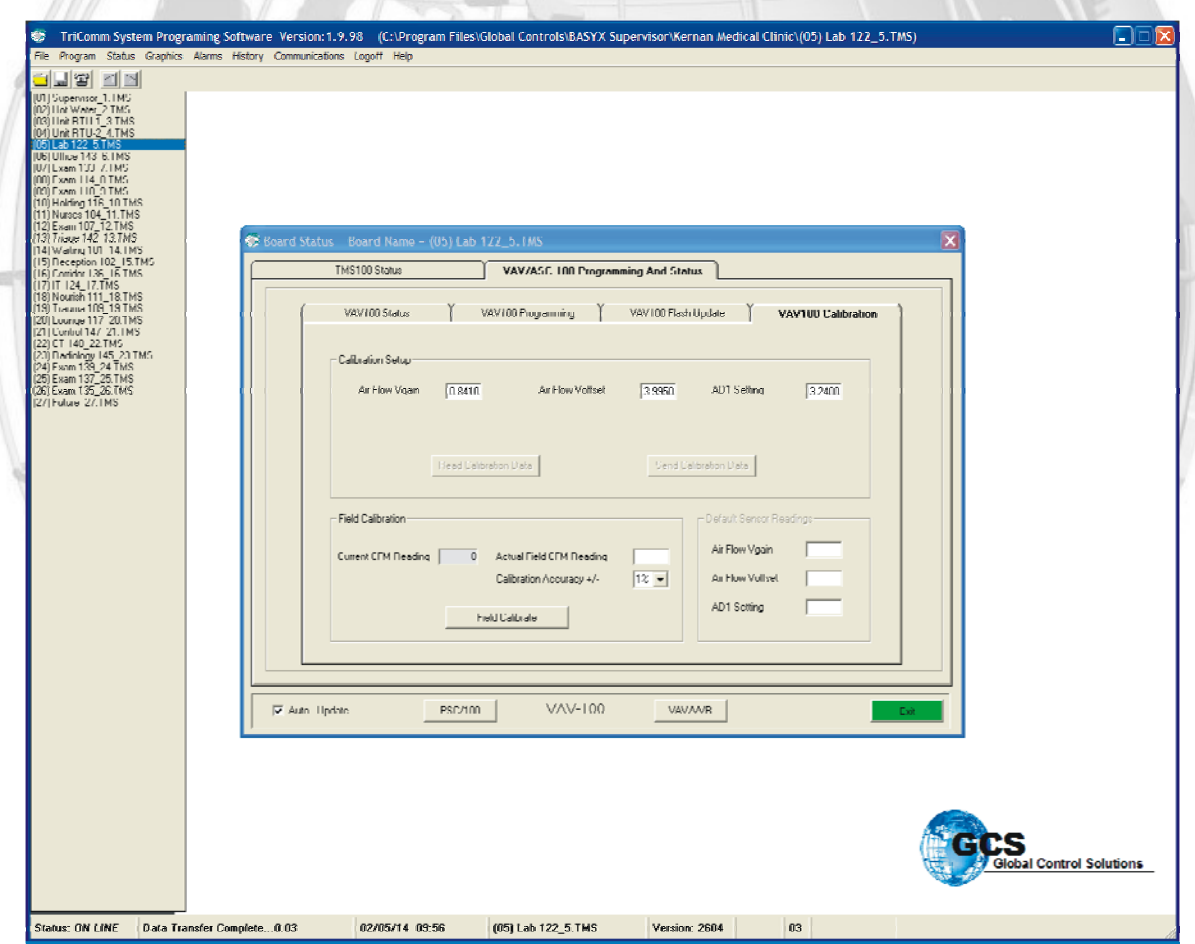

Figure 1:

Once the screen updates, DOUBLE CLICK on the Calibration Setup in the border of the top section of the screen. You will see that the two grayed out buttons will now be active.

Drag across the values in each box and enter the following:

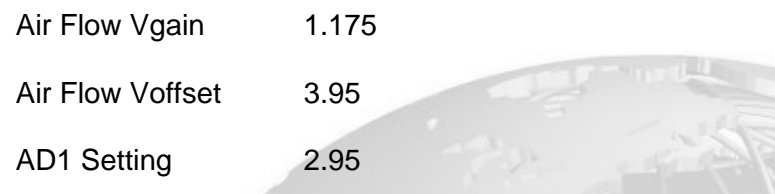

Once all of the values are entered, press the "Send Calibration Setup" button to update.

Full calibration of the sensor may now be completed through the "Field Calibration" section if air flow readings are available via a flow hood or flow sensor.

Please call our office or your local dealer for more information.